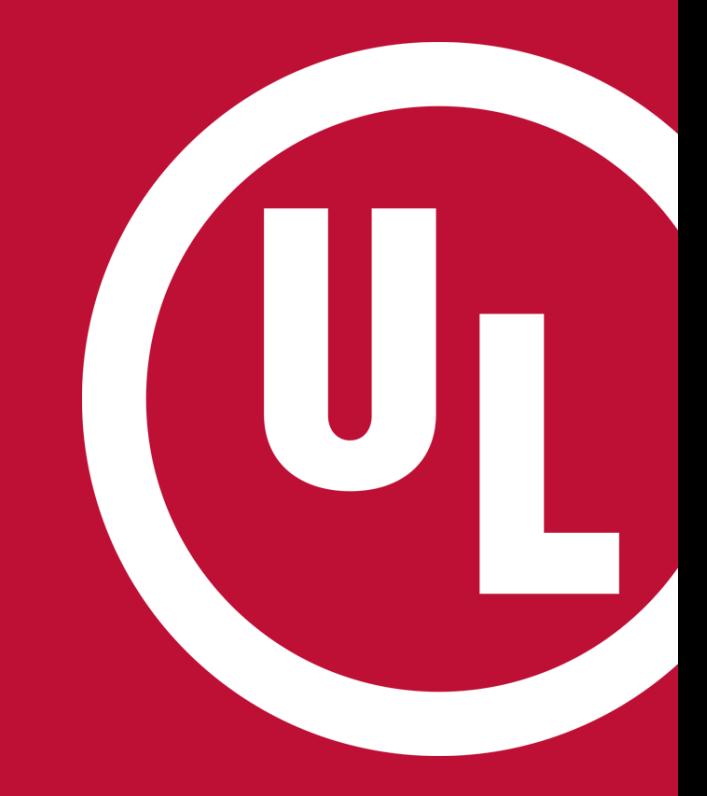

### **ULwebCerts Tutorials**

**Creating a MyHome Account**

UL and the UL logo are trademarks of UL LLC © 2016

# **Why Create a MyHome Account?**

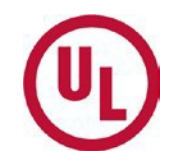

- MyHome is where you will **access ULwebCerts**
- Why is ULwebCerts important?
	- It provides a unique set of tools specifically designed to assist with compliance management
	- With ULwebCerts, you can:
		- Retrieve a copy of your Certificate of Compliance at anytime
		- Issue certificates online
		- Generate reports online
			- InvoiceAnalysis
			- Certificate Inventory Reports (Monitoring and Issuing)
			- Certificate of Compliance

# **MyHome Account – General Information**

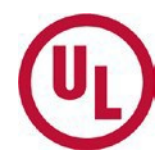

#### • **Internet browser compatibility**

- MyHome will only run properly using Internet Explorer (most updated version) or Mozilla Firefox
- Contact Information:
	- If you are experiencing problems or have questions regarding **MyHome**, please contact the MyHome Administrative Team:
		- **[accountassist.na@ul.com](mailto:accountassist.na@ul.com) (email)**
		- 1-877-854-3577 ext. 49512 (phone)
- **Creating your MyHome account: 2 Steps**
	- Step 1: Register for MyHome
	- Step 2: Request access to your company's proprietary information

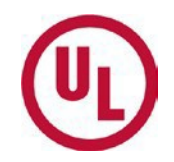

# Step 1: How to Set Up your MyHomeAccount

# **Step 1: Register for a MyHome Account**

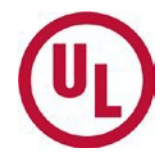

- Begin by opening Internet Explorer or Mozilla Firefox
	- MyHome is only compatible with Mozilla Firefox or Internet Explorer(the most updated version)

*If you seem to be having technical issues while using MyHome, please verify that you are using a compatible internet browser*

# **Navigate to my.home.ul.com and click on 'Register Now'**

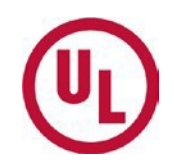

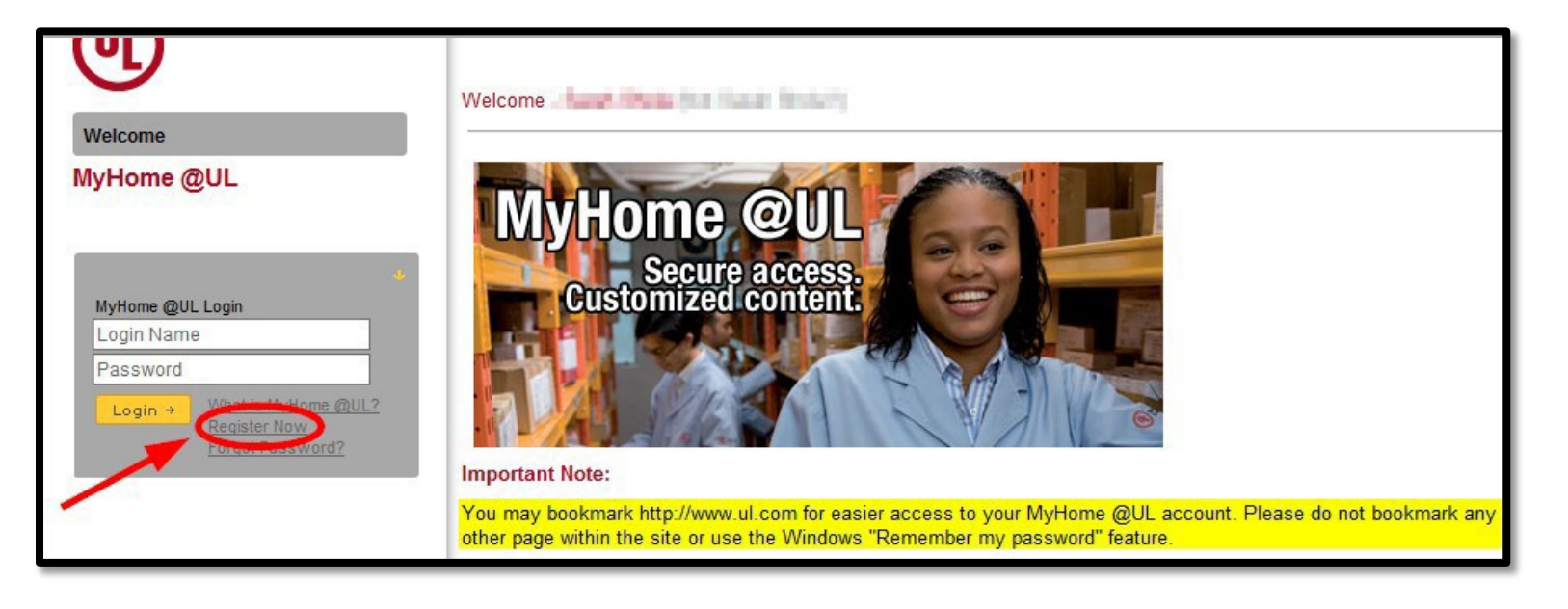

You may also access MyHome from the ul.com by clicking the 'MyHome Login' link located in the top right-hand corner

**MyHome Login** Worldwide Q **Standards** Dashboard **Search UL** 

### **Complete the registration form by filling out all required fields**

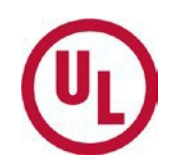

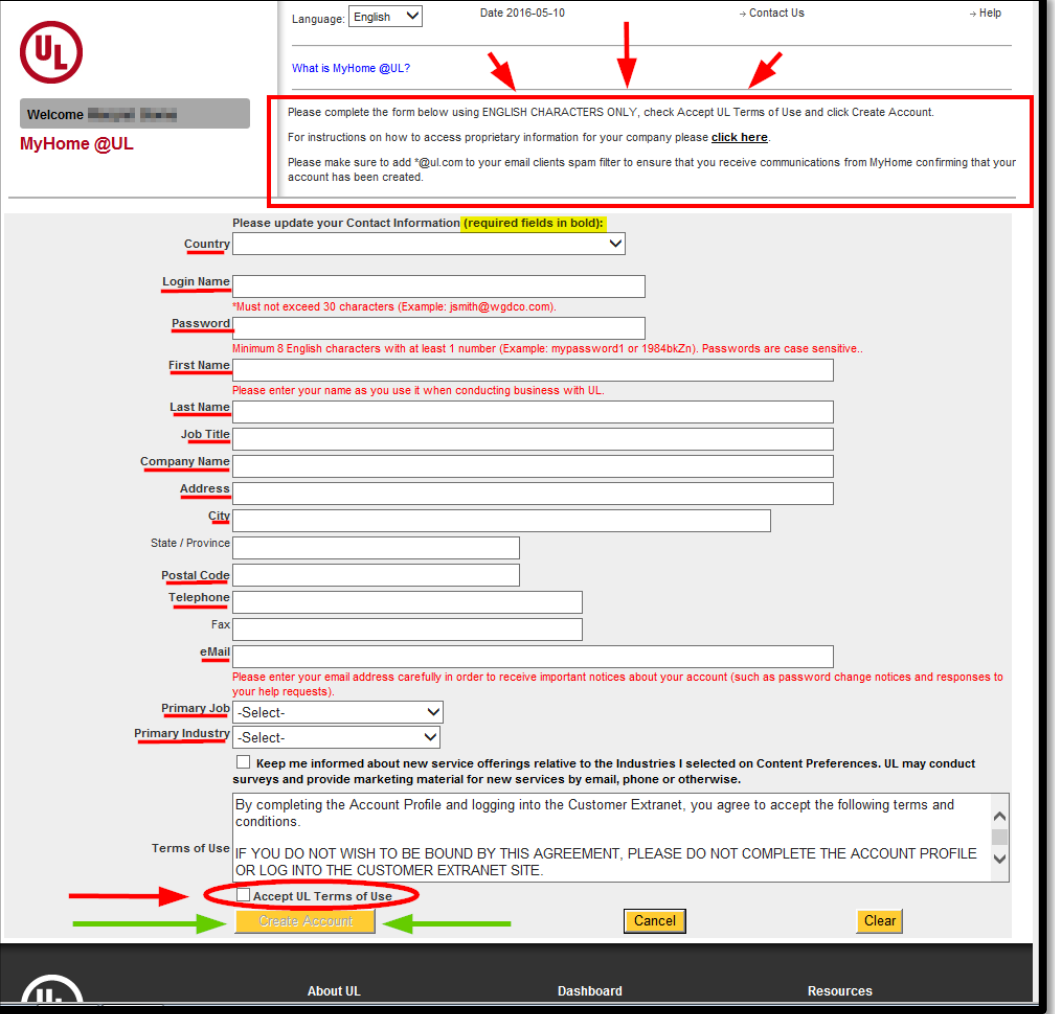

- Required fields are indicated by **bold** text
- After completing the registration form:
	- Read and accept the UL Terms of Use
	- Click 'CreateAccount'

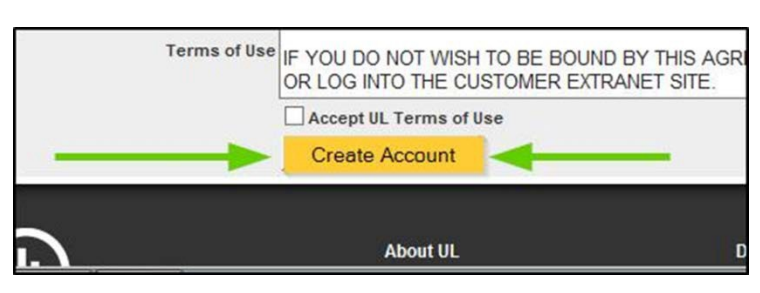

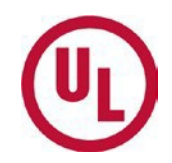

# Step 2: Request Access to Proprietary Information

# **Request Access to Proprietary Information**

• Click the button (pictured below) located in the upper right hand corner of your MyHome homepage.

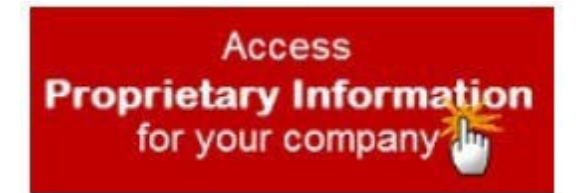

#### **Requesting Access to Proprietary Information**

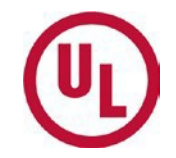

**Access Your Company's Subscriber Information** -> My Account -> Subscriber Info

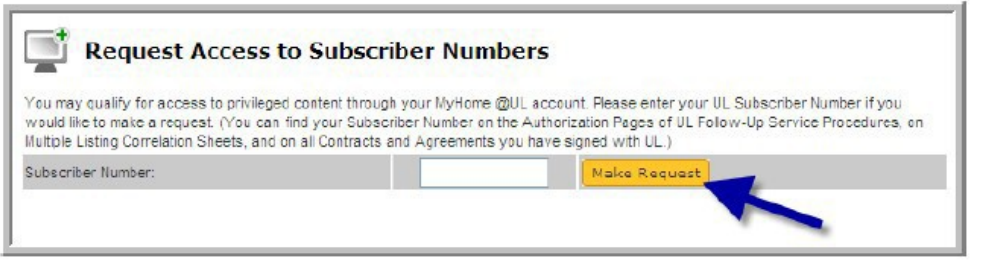

- Enter nine-digit subscriber number in box. Subscriber number can be found on the Authorization Page of UL Follow-Up Service Procedure, on Contracts and Agreements signed with UL and on Multiple Listing Correlation Sheets.
- Click Make Request. Your company's gatekeeper will be alerted and will respond to your request.

Need to establish a gatekeeper for your company's subscriber records? -> Help -> Quick Tips -> Gatekeeper -> Establish a Gatekeeper

\*NOTE 1: Accounts are NOT Transferable from one person to another\* \*NOTE 2: Accounts must be accessed at least once per year to remain active\* NOTE 3: First / Last Names and eMail address cannot be changed without UL validation

- Enter your Subscriber Number\*
- Click 'Make Request'

*\*The Subscriber number and the applicant number are*  interchangeable and can be found in the upper right-hand corner of *your Certificate of Compliance*

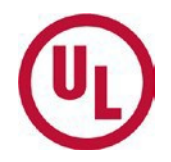

# **To Access Your Company's Proprietary Information - Gatekeeper**

- If your company **has not** established a gatekeeper, please refer to the 'Establishing a Gatekeeper' tutorial
- If your company **has** established a gatekeeper, he/she will authorize your request and grant you access\*.

\*Alarm Certificates Services **cannot** grant access to company proprietary information

## **Welcome to the ULwebCerts Portal!**

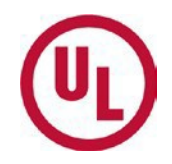

• Your registration is complete once the 'ULwebCerts' link appears under 'Quick Links' on your MyHome homepage.

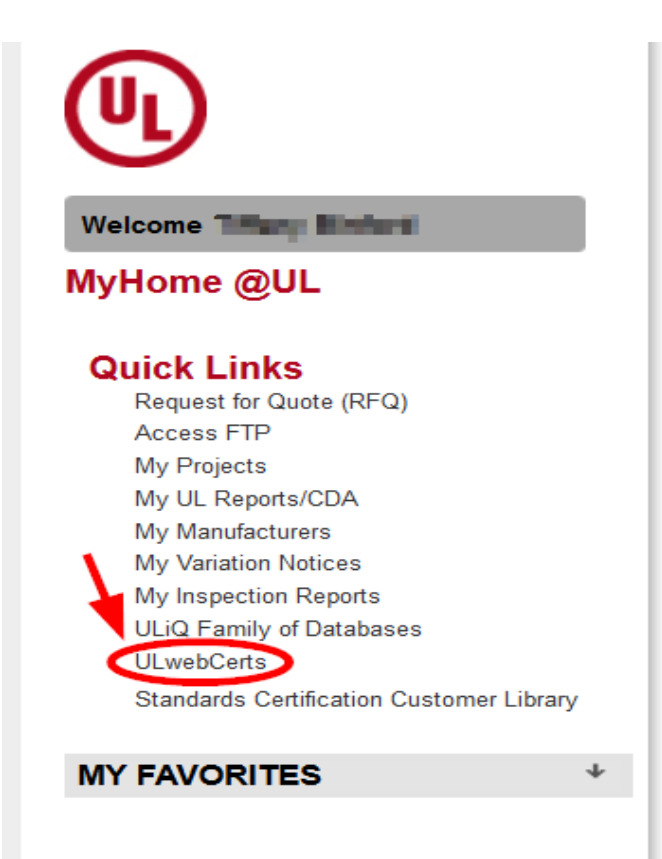

# **Contact Us**

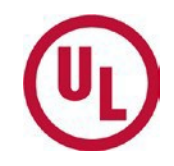

If you are having trouble creating your MyHome account, please contact the MyHome Administrative Team.

- **[accountassist.na@ul.com](mailto:accountassist.na@ul.com)**
- 1-877-854-3577 ext. 49512

For questions regarding ULwebCerts, or any additional questions, please contact:

- Your UL Auditor, or
- Your local Certificate Services Office
	- USA [alarmcertificateservices@ul.com](mailto:alarmcertificateservices@ul.com)
	- Canada [trt.certificate@ul.com](mailto:trt.certificate@ul.com)

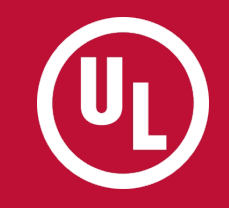

# **Congratulations! You may now login to MyHome and access the ULwebCerts Portal.**

- -
	-
- 
- 

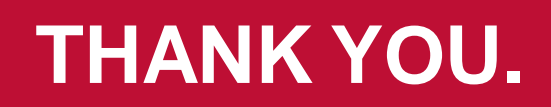